# **ワンタイムパスワードの設定方法**

## 手順**1** 事前準備

ワンタイムパスワードアプリをインストールするスマートフォンをご準備ください。 また、当該のスマートフォンのメールアドレスを入力いただきますので、事前にご確認ください。

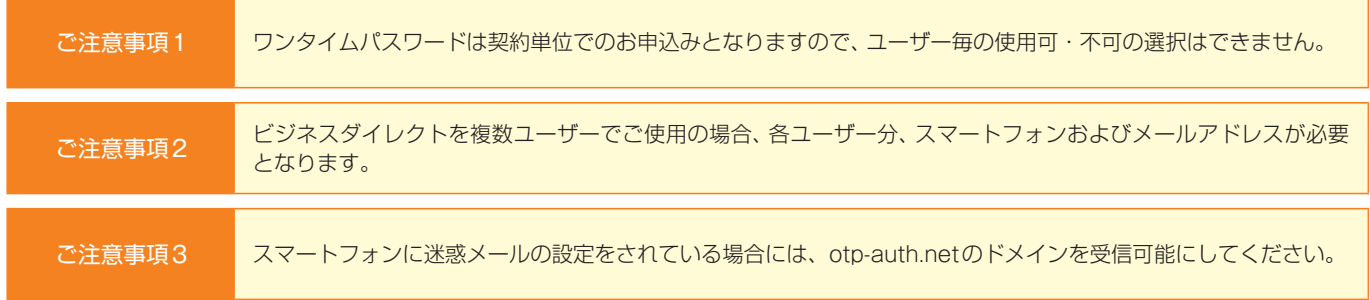

# 手順**2** ログイン

従来どおり、ログインID・ログインパスワード(または電子証明書方式とログインパスワード)でログインしてください。

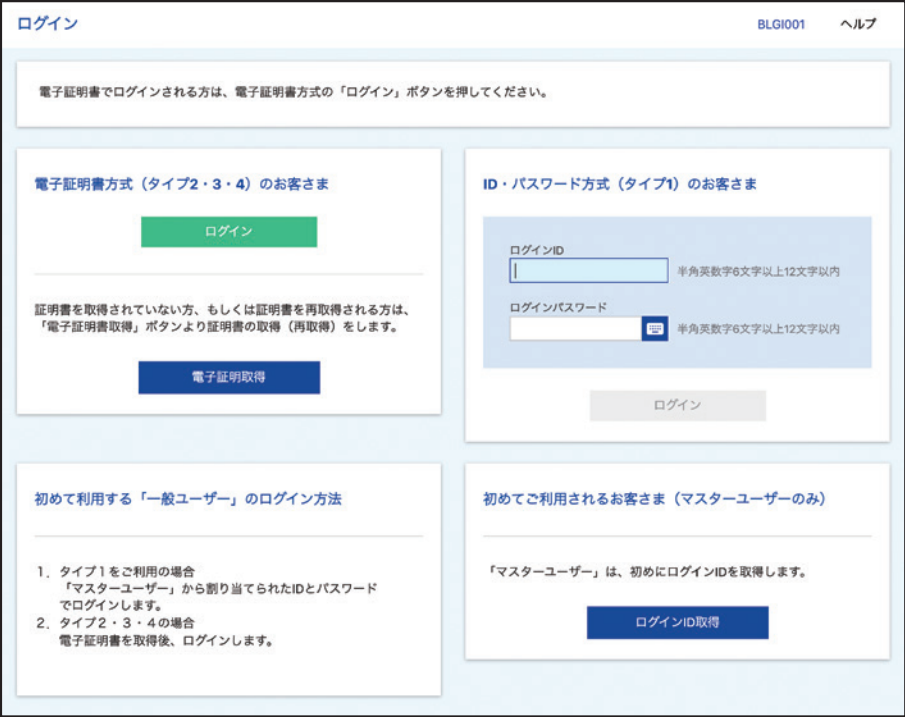

1

ワンタイムパスワードトークン発行画面が表示されますので、「アプリをインストールするスマートフォンのメールアドレス」 「利用開始パスワード(任意の4 ~ 8桁の数字)」を入力し、「トークン発行」ボタンをクリックしてください。

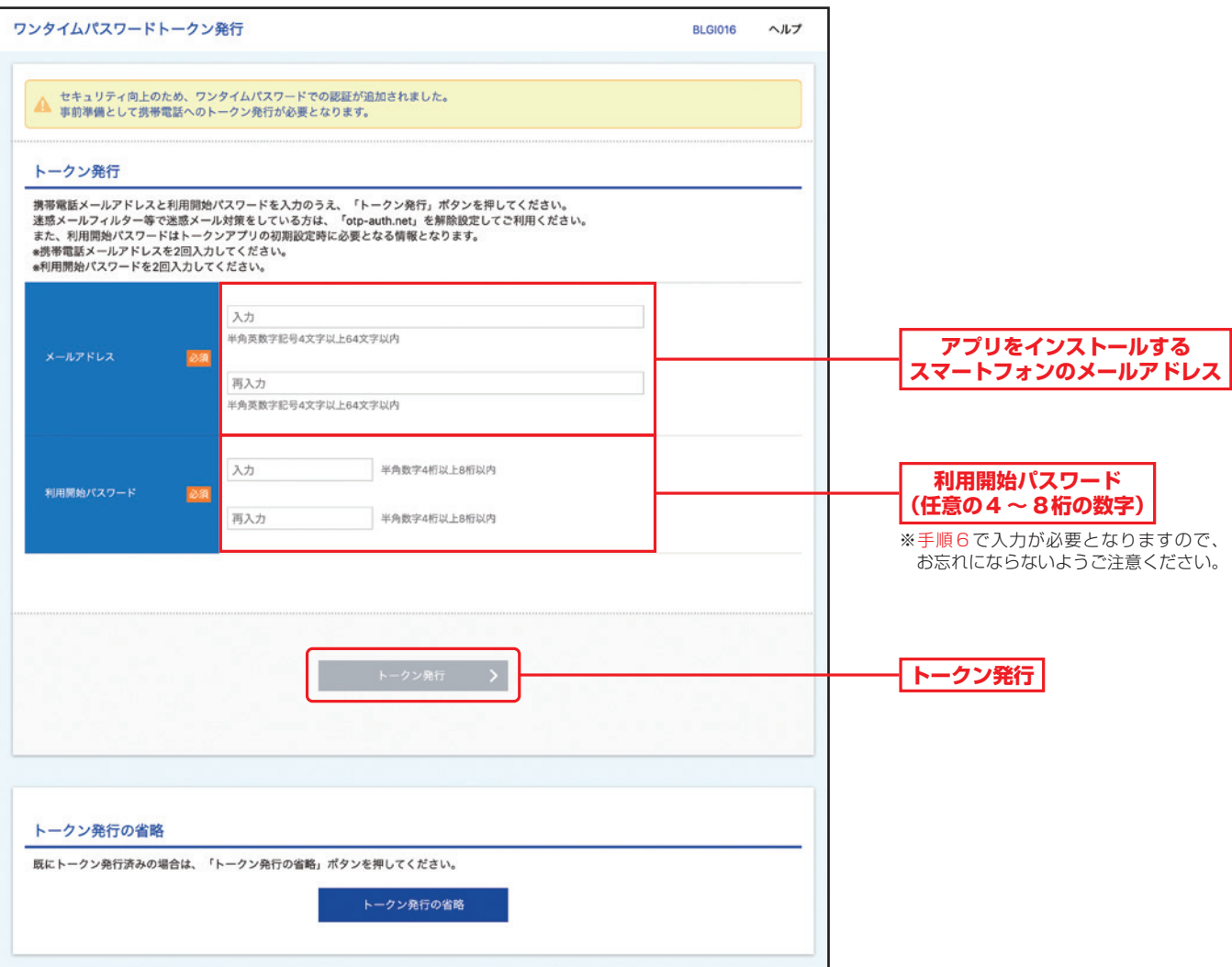

ワンタイムパスワード認証確認画面が表示されます。また、スマートフォンにワンタイムパスワード発行通知メールが送信され ます(メールのプロバイダなどによっては受信までに時間を要する場合があります)。

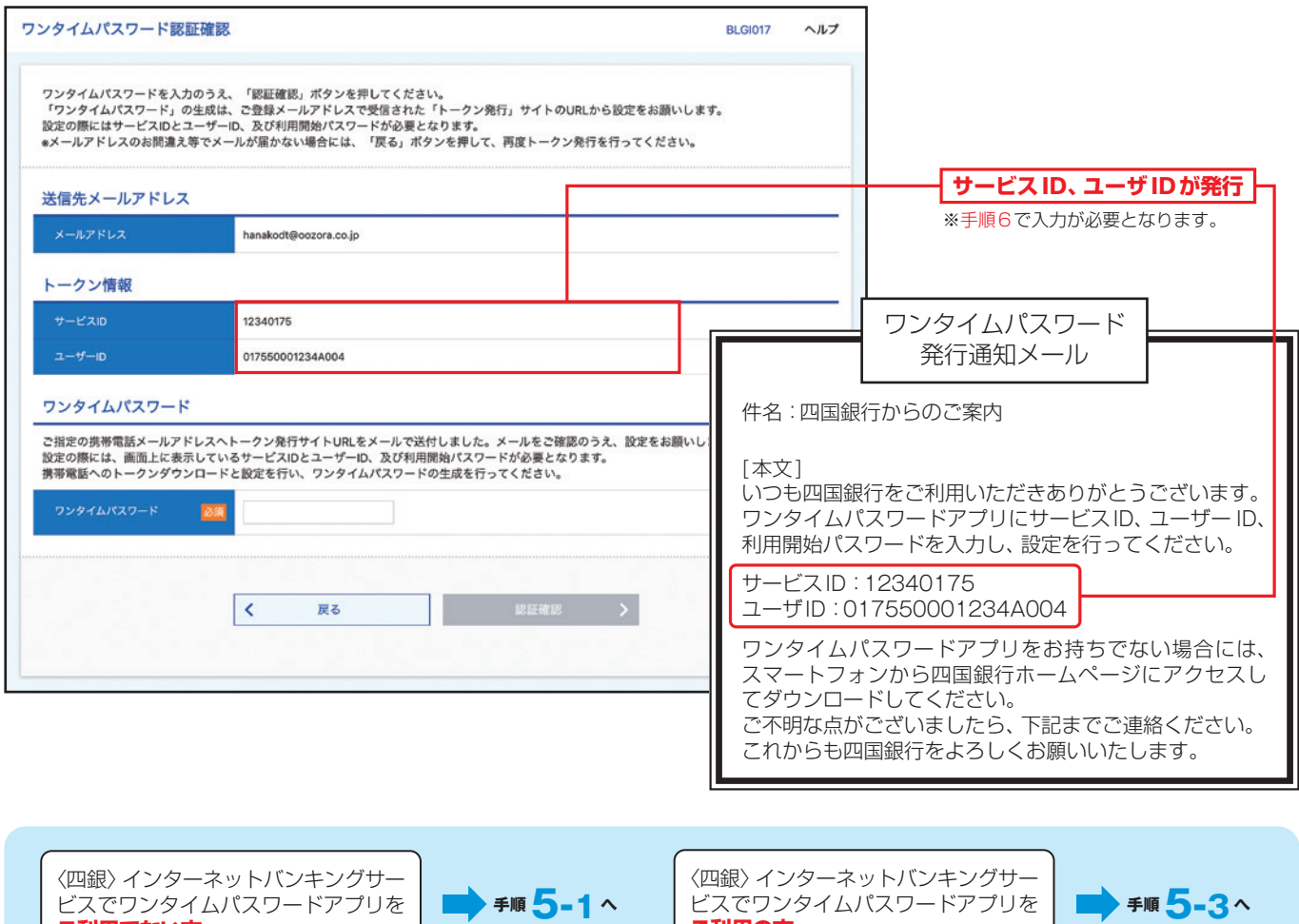

〈四銀〉インターネットバンキングサービスでのワンタイムパスワードご利用有無によって設定方法が異なります。

**ご利用の方**

#### 手順**5-1** ワンタイムパスワードアプリのダウンロード

ビスでワンタイムパスワードアプリを |■● 手順 5-1 へ

**ご利用でない方**

ワンタイムパスワード発行通知メールに従い、当行ホームページより「ワンタイムパスワードアプリダウンロードサイト」へ 移動し、「ダウンロードサイト」を選択して、アプリをダウンロード(無料)してください。

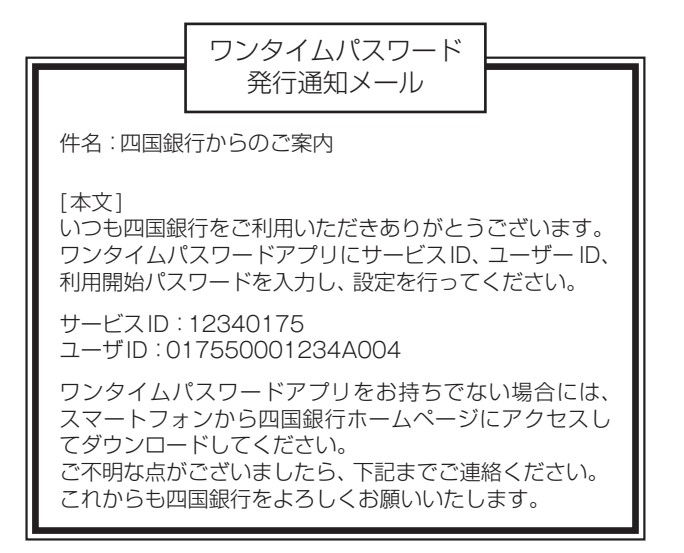

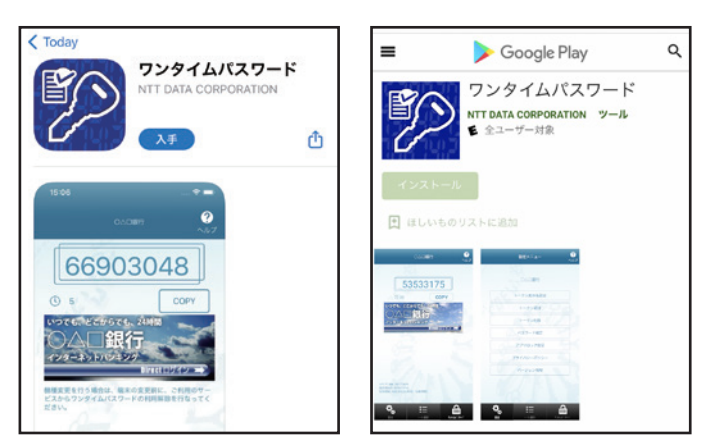

※App StoreまたはGoogle Playを経由してダウンロードしていただきます。

手順**5-2** ワンタイムパスワードアプリの起動

ワンタイムパスワードアプリを起動し、手順6へお進みください。

![](_page_3_Picture_2.jpeg)

スマートフォンの ワンタイムパスワード アプリのアイコン

## 手順**5-3** ワンタイムパスワードアプリの設定(〈四銀〉インターネットバンキングサービス利用の場合)

①〈四銀〉インターネットバンキングサービスをご利用いただいているワンタイムパスワードアプリを起動し、「設定」を選択し ます。

②「設定メニュー」が表示されるので、「トークン追加」を選択し、手順6へお進みください。

![](_page_3_Figure_7.jpeg)

〈四銀〉インターネットバンキングサービスでワンタイムパスワードアプリをご利用の方は、同アプリを「〈四銀〉インター ネットバンキングサービス」と「〈四銀〉ビジネスダイレクト」とにそれぞれ切り替えてご利用いただくこととなります。

#### 【ワンタイムパスワードアプリの切替方法】

⑴ワンタイムパスワードアプリを起動し「設定」を選択します。 ⑵「設定メニュー」が表示されるので、「トークン追加」をタップします。 (3)「〈四銀〉インターネットバンキングサービス」と「〈四銀〉ビジネスダイレクト」ご利用になりたいサービスを選択してください。

#### 手順**6** ワンタイムパスワードアプリの設定

「初期設定」画面で、サービスID、ユーザID、利用開始パスワードを入力し「送信」を選択します。 送信内容が受理されると、初期設定完了の画面が表示されます。 「次へ」を選択するとワンタイムパスワード表示画面が表示されます。

![](_page_4_Figure_2.jpeg)

![](_page_4_Picture_3.jpeg)

スマートフォンのアプリ画面

## 手順**7** ワンタイムパスワード認証確認

パソコンのビジネスダイレクト「ワンタイムパスワード認証確認画面」の下部「ワンタイムパスワード」欄に、アプリに表示さ れた8桁の数字を入力して、「認証確認」をクリックしてください。

※一旦ログアウトしてしまった場合には、再度ログイン後手順3の画面で「トークン発行の省略」ボタンをクリックしてください。

![](_page_5_Picture_28.jpeg)

# ワンタイムパスワードの設定後のログイン方法

従来どおり、ログインID・ログインパスワード(または電子証明書方式とログインパスワード)でログインしてください。 ワンタイムパスワード認証画面が表示されますので、アプリに表示されている「ワンタイムパスワード」を入力し、「認証」ボタ ンをクリックしてください。

![](_page_6_Picture_29.jpeg)

ビジネスダイレクトトップページが表示されます。以上でログインは完了です。

![](_page_6_Picture_30.jpeg)